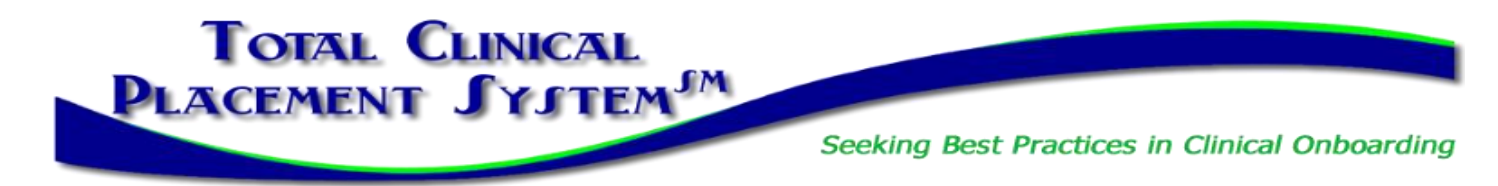

# **How to Disable Common Pop-Up Blockers**

Listed below are some of the most popular pop-up blocking software packages, and instructions to enable pop-up windows with them. Pop-up windows must be enabled to view the orientation materials, take exams, and print certificates. There are dozens of pop-up blocking software packages and we are unable to list each here, but we have chosen the most popular. Generally, most pop-up blockers will install themselves either within the browser toolbar, or within the Windows Taskbar.

Depending upon what is installed on your computer, it is possible that you may have more than one pop-up blocker running. You will have to disable all of them for this site to work properly.

Once you have reviewed these instructions and have disabled the pop-up blockers in your system, you may need to restart your browser.

#### **Internet Explorer versions 7-10**

As of fall 2015, TCPS will no longer support Internet Explorer. We suggest using Edge, Firefox or Google Chrome.

#### **Microsoft Windows 10 Edge (Internet Explorer version 11)**

The pop up blocker in Microsoft Edge is turned on by default after installing Windows 10. To disable the pop-up blocker, follow these steps:

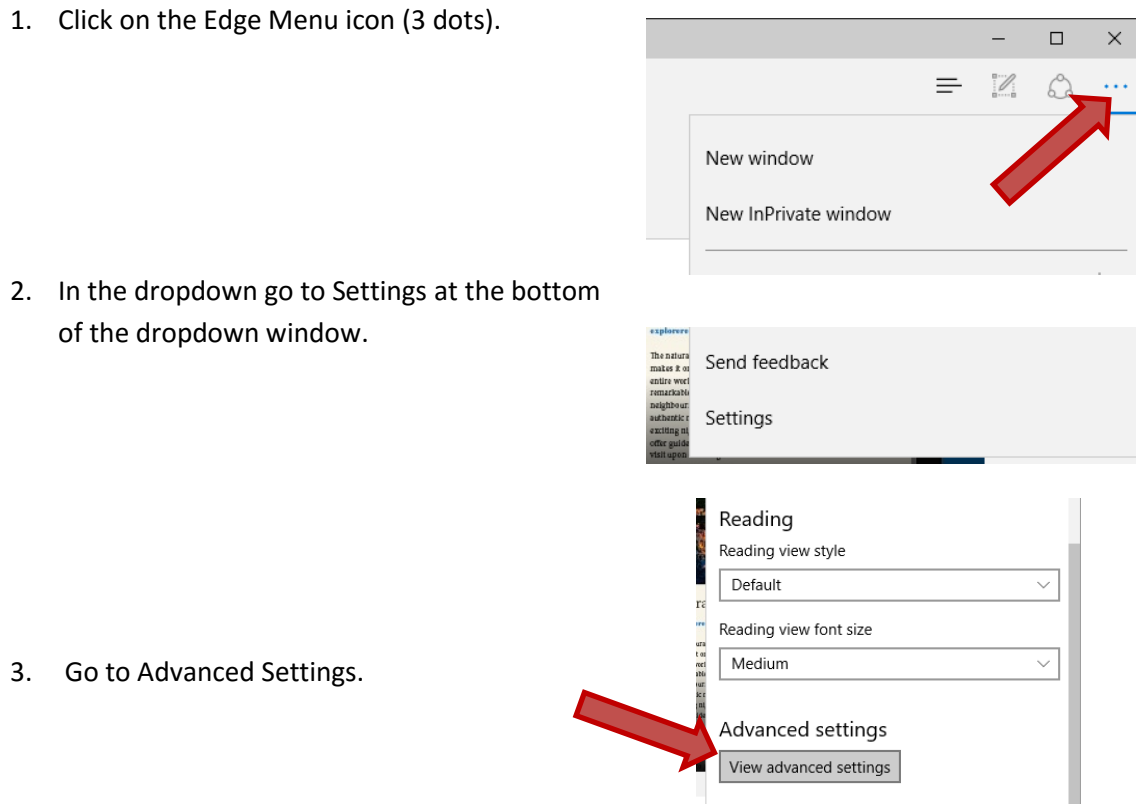

#### 4. Turn OFF Block Pup-Ups

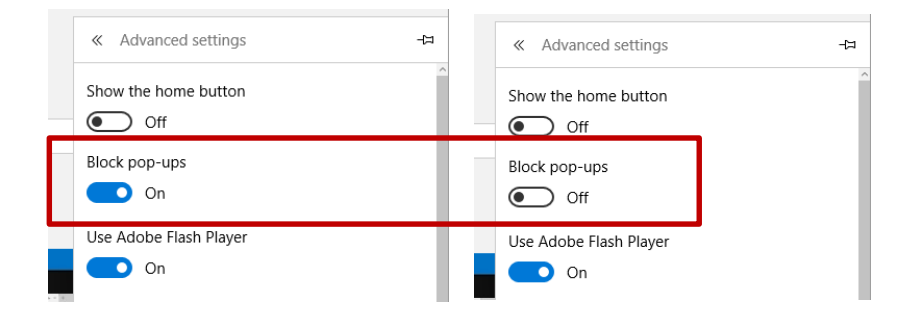

Remember to reverse these steps whenever you want to block popups again!

#### **Google Chrome**

Google Chrome's pop-up blocker is built into the browser, similar to Firefox's. To disable the pop-up blocker, follow these steps:

1. Click the Chrome Menu icon

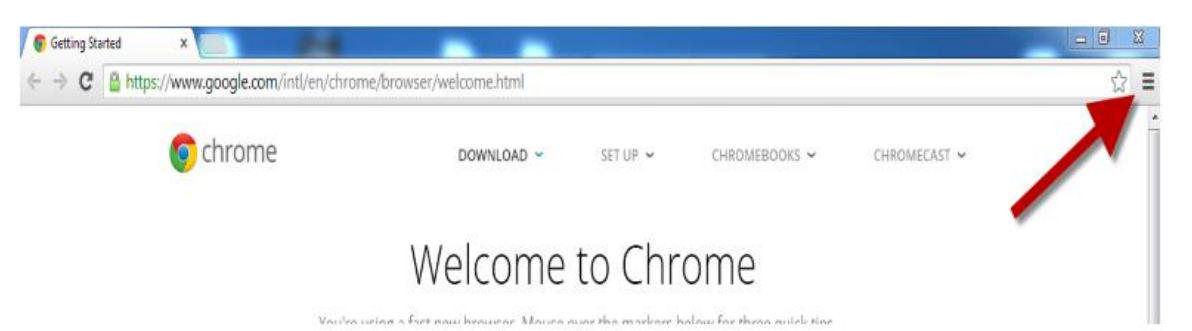

2. Go to **Settings**

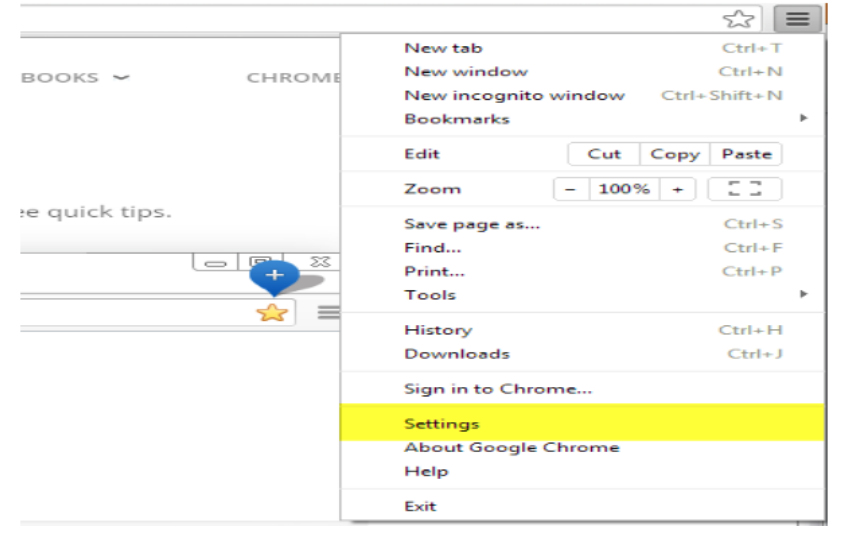

3. Click "Show Advanced Settings" at the bottom of the page.

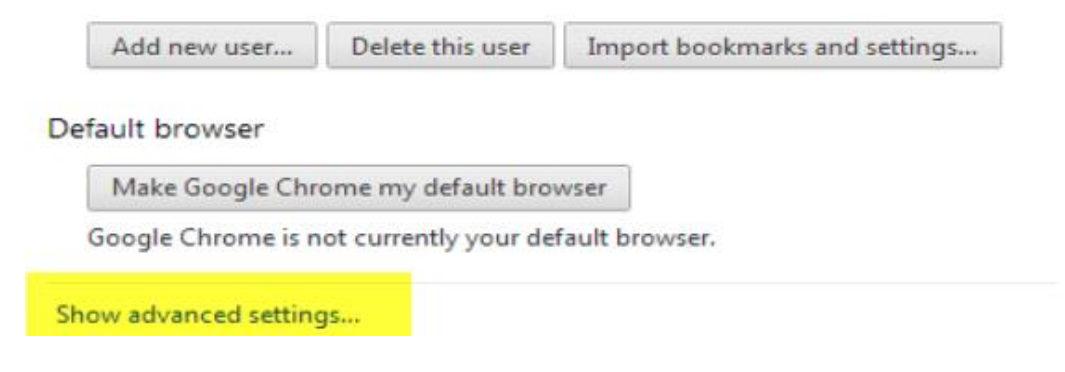

4. Locate the "Privacy" section and click **Content Settings**

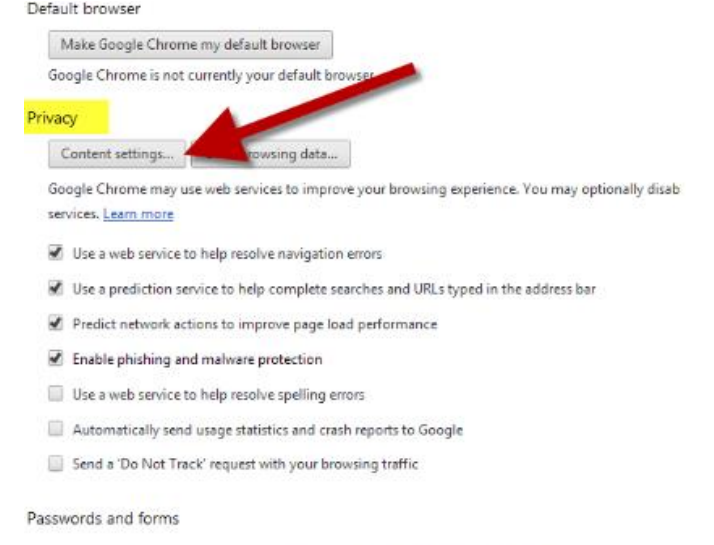

- Enable Autofill to fill out web forms in a single click. Manage Autofill settings
- Offer to save passwords I enter on the web. Manage saved passwords
- 5. Scroll down until you locate the "Pop-ups" section, click "Allow all sites to show pop-ups"

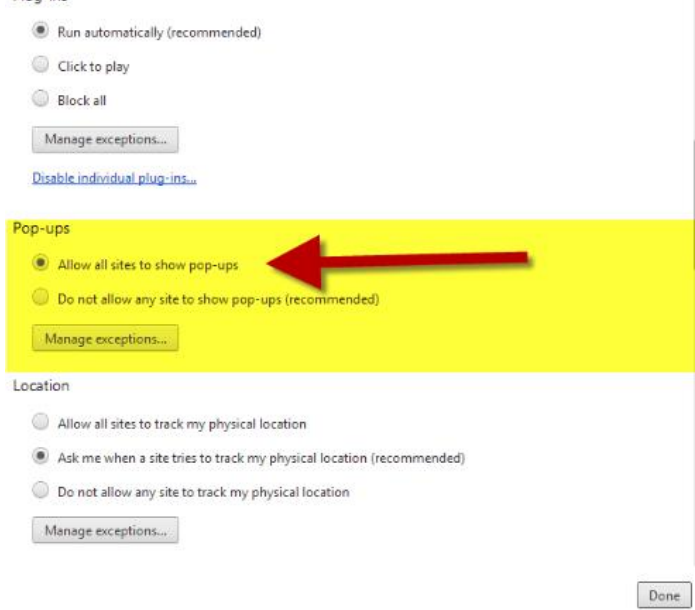

- 6. Click "Done"
- 7. Close Chrome and restart

# **Mozilla Firefox for PC**

Mozilla's pop-up blocker is integrated into the browser. To disable the pop-up blocker, follow the steps below:

1. Click on the **Menu** icon and select **Options**

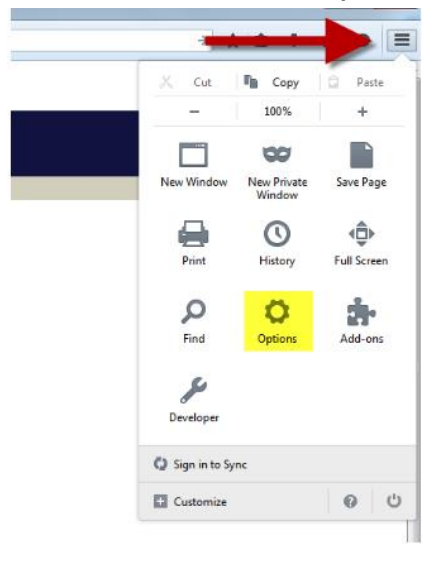

- 2. Click on the **Content** tab on the left side of the window
- 3. Uncheck the box before "Block pop-up windows"

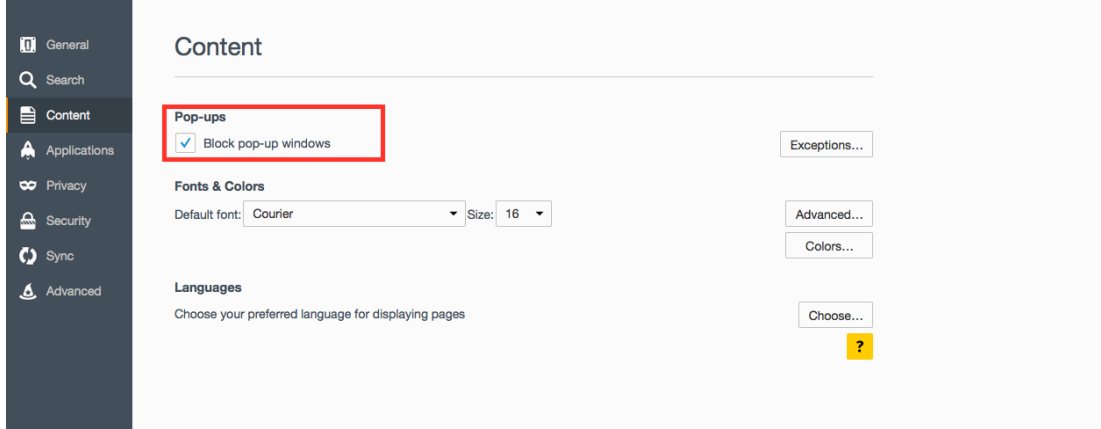

# **Mozilla Firefox for Mac**

1. Click on the **Menu** icon and select **Preferences**

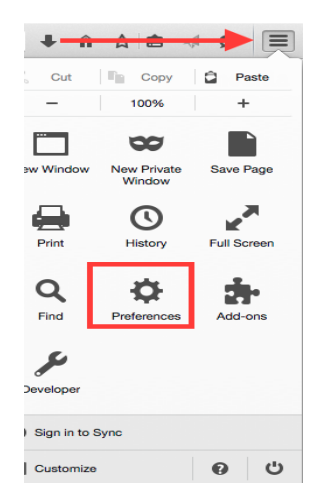

- 2. Click the **Content** tab on the left side of the window
- 3. Uncheck the box before "Block pop-up windows"

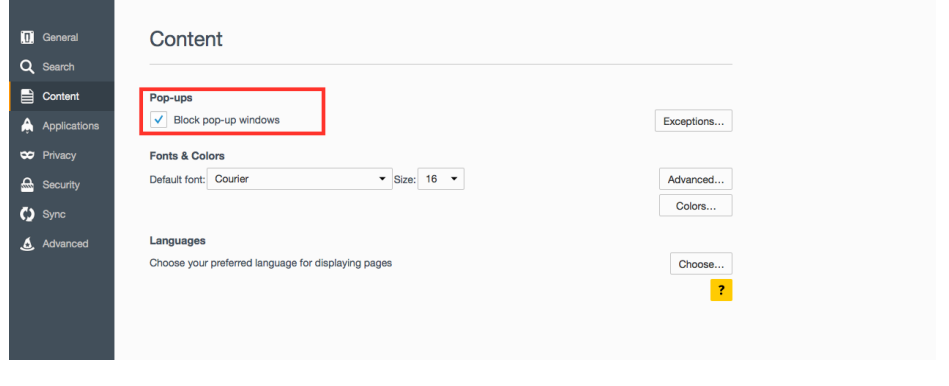

#### **Clearing your Cache & History**

Once you have configured your browser and plugins to allow Pop-ups, information may still be blocked on the Web site. This may be because the Web site information is being stored in your Web browser's cache. You must clear the cache for the changes to work.

Each time you access a file through your web browser, the browser caches or stores it on your computer as a Temporary Internet file. Thus, the browser doesn't have to newly retrieve files (including any images on the page) from the remote web site each time you click **Back** or **Forward**. This sometimes results in less than current versions of web pages being displayed. When the cache fills up, performance can slow down and your hard drive may run out of space. You should periodically clear the cache to allow your browser to function more efficiently.

A browser's history is a log of sites that you visit. When you press a browser's **Back** button, you are moving back one entry the history log. Browsers will normally clear history at regular intervals, but you may want to clear it manually for privacy reasons.

#### **Microsoft Edge**

- From the Menu, under Clear browsing data, select what to clear
- Check the first three boxes: Browsing History, Cookies, and Cached data and files
- Click on Clear

# **Firefox 3.5 and above for Windows**

- From the **Menu**, select **Preferences**
- Click on the **Privacy** tab, then click on the "clear you recent history" link. In this window you will see a drop down box that says "Last Hour", click the arrow and select "Everything". Then click "Clear Now".
- Close the Firefox Window.

### **Firefox 3.5 and above for Mac OS X**

- From the **History** menu, select **Clear Recent History**.
- Click the drop down box that says ""Last Hour", then select "Everything". Click the "Clear Now" button.
- Close Firefox.

### **Google Chrome**

- From the Menu Button in the upper right corner of the Chrome Window, select More Tools and Clear Browsing Data.
- In the Clear browsing data popup window, select the period of time you want to delete using the dropdown.
- Select "Cached images and files
- Click on "Clear browsing data" to clear your files.

#### **Final comment**

Note: There are other pop-up blocking utilities – this resource has just addressed the most popular.

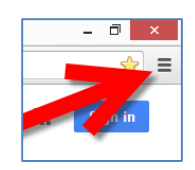